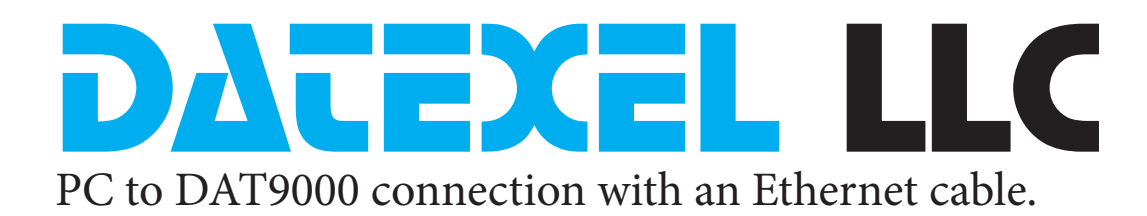

This application note is to connect to a DAT9000 with a Cat5 or Cat6 patch Ethernet cable to a PC.

### Very Important.

- 1. A crossover cable or Ethernet switch must be used.
- 2. The DAT9000 must be on the same subnet mask.
- 3. The anti-virus software or firewall may have to be removed.

### Setting up the DAT9000.

- 1. Connect power to the DAT9000 Modbus RTU Master Controller.
- 2. Connect CAT5 or Cat6 crossover cable to the Ethernet port and PC.
- 3. Download Dev9K Version 2 software from Datexel download page and run software.
- 4. Select English.
- 5. Select the correct version of DAT9xxx hardware from the drop down menu.(this is important). I it must match the label on the side of the DAT9xxx.
- 6. Click Connect.

### Search for the PC IP address.

- 1. Click Get Local IP.
- 2. This will display the Local IP address of the PC.
- 3. If the Local IP address is not in the same subnet mask as the DAT9000 the local IP (computer IP address)must be changed. See below for help. Otherwise communication cannot be established.
- 4. It is possible to change the IP address of the DAT9000 later after communication has been established.

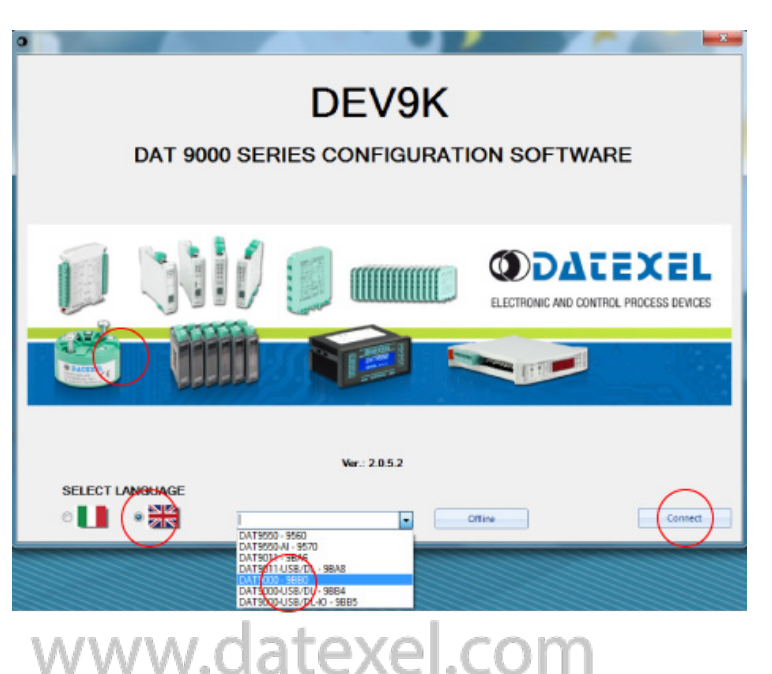

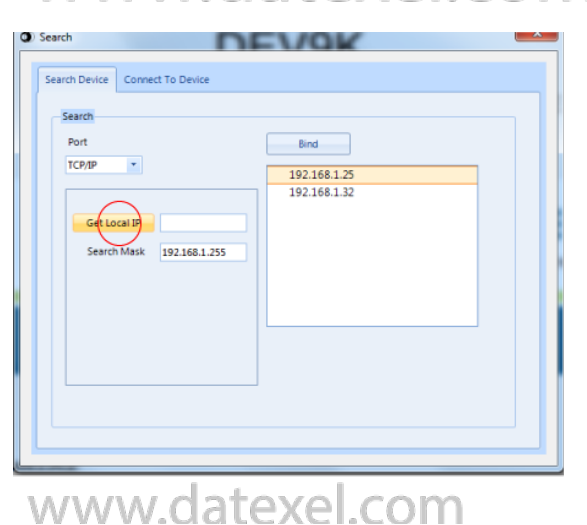

www.datexel.com

Call 561 779 5660 for technical support. 1 or 3

# Binding the PC address.

- 1. In the area under the "Bind" button, the networks available on PC are displayed. Select, if listed, the linked network to which the IP address belongs.
- 2. Click on "Bind" button to set the network that will be used to search the device.

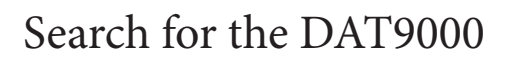

- 1. Click on "Search" button to search for the DAT9000 over the network.
- 2. The IP address of the DAT9000 should appear.

### Search  $-\mathbf{x}$ **DEVOK** Search Device | Connect To Device Search Port TCP/IF  $192.168.1.3$ Get Local IP 192.168.1.32 Search Mask 192.168.1.255

# www.datexel.com

 $\mathbf{x}$ 

Search

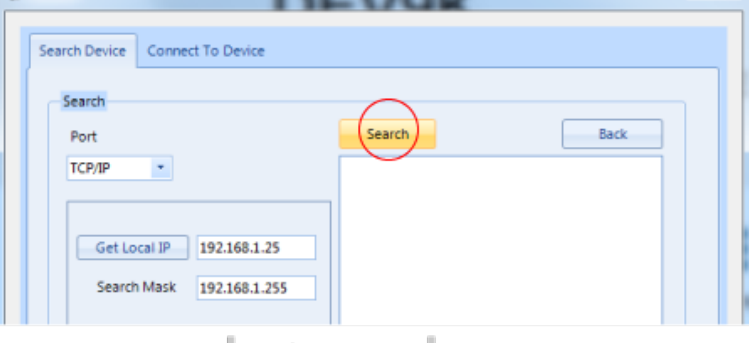

# www.datexel.com

### Search result

1. Select the IP address of the controller.

## Set the DAT9000 as controller

- 1. Right click the mouse button and select "Set as Controller" to connect to the DAT9000.
- 2. Now the program should start and you can start to build your project or configure the communication settings.

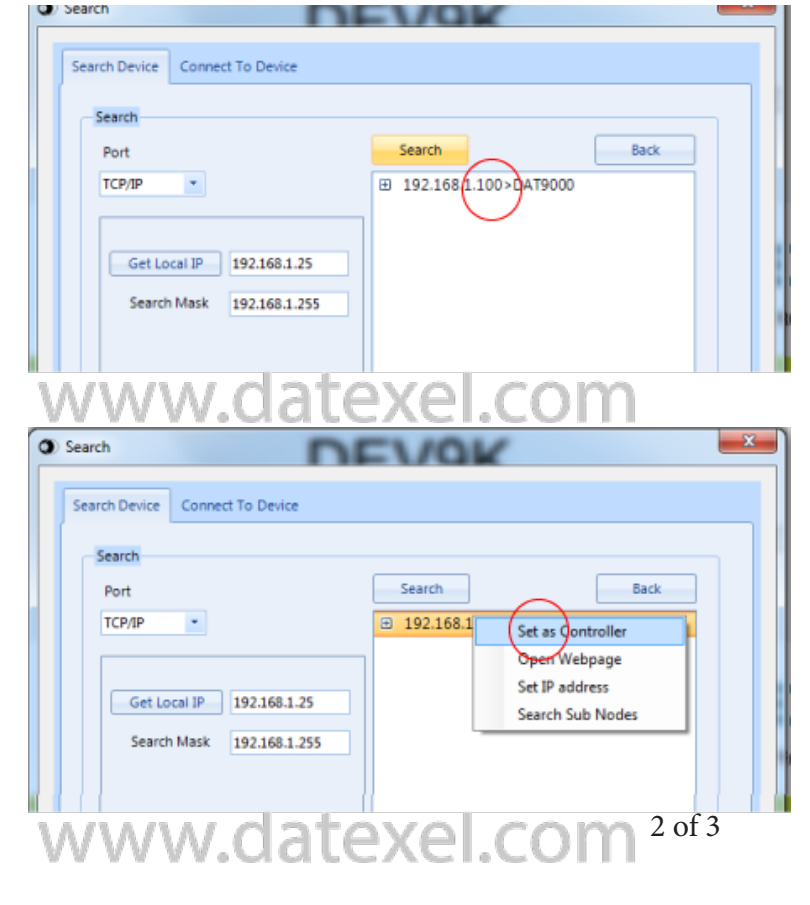

## How to change the IP address of the PC

- 1. If the DAT9000 is not in the same subnet of the PC, change the IP address of the PC to be in the same subnet as the DAT9000.
- 2. To do this, open the "Network and Sharing Center" section of the operating system in use, go to the PC IPV4 network properties window and configure the network parameters to IP address 192.168.1.10 Subnet mask 255.255.255.0. default gateway 192.168.1.1
- 3. Click OK.
- 4. You should now return to search for the DAT9000 section and complete the process.
- 5. If you need to change the IP address of the DAT9000 first make the connection by following the above procedure and then select the tools tab and then the config tab in the dev9k software.
- 6. Please note once you have changed the DAT9000 IP address you will have to change the address of the PC again.

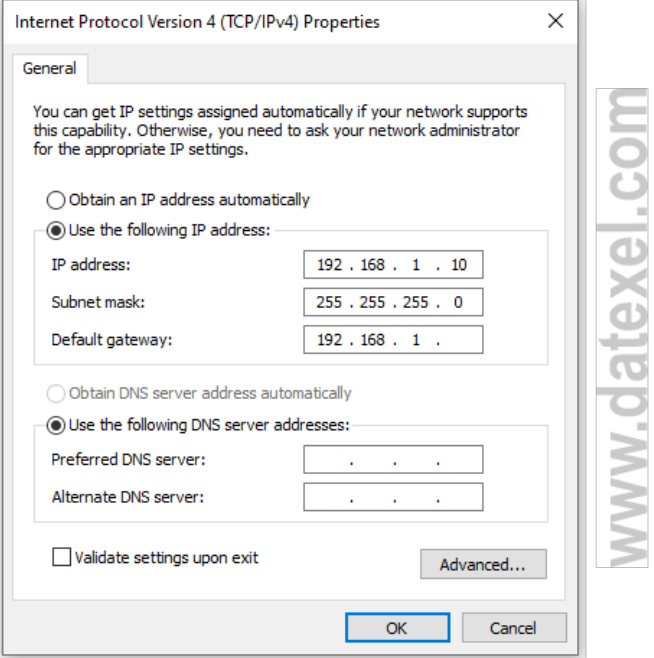

### Troubleshooting

- Cross over cable must be used.
- Both the PC and the DAT9000 must be on the same subnet mask.
- Check the cables are plugged in and there is power to the DAT9000.
- The default address of the DAT9000 is 192.168.1.100. If this has been changed and you don't know what it is, use the INIT function to temporally reset it to the default address.